# 사용자 매뉴얼 (청년인턴십\_지원자)

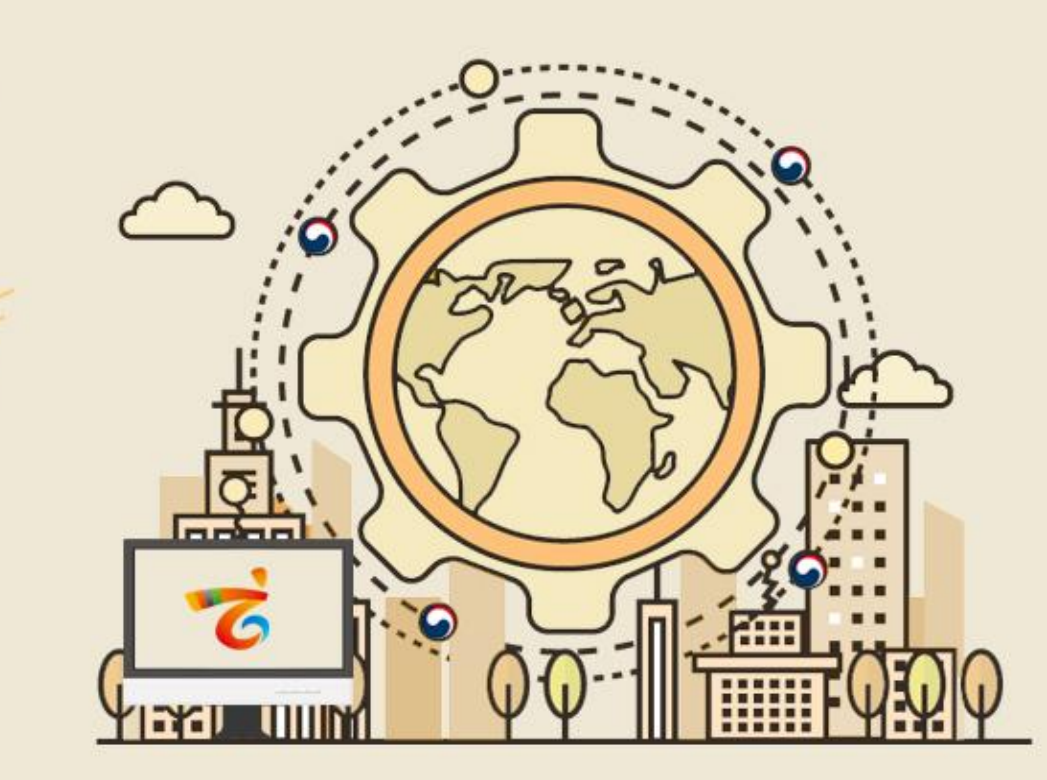

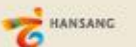

enValueBiz

2019.04

목차

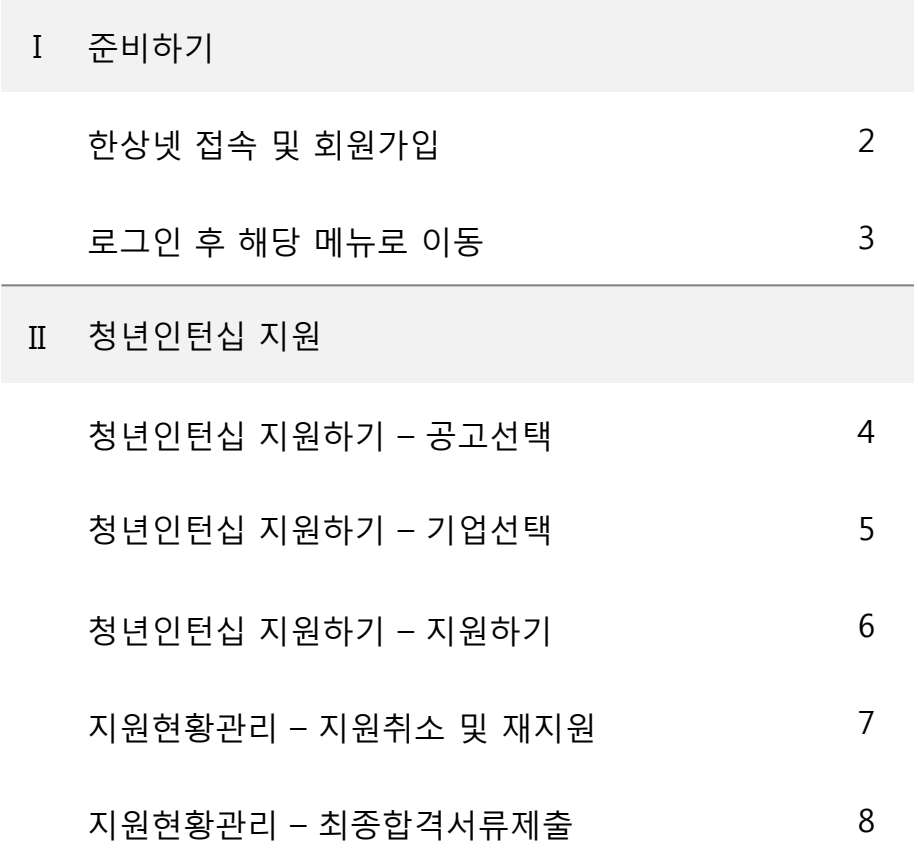

\* 모든 메뉴는 PC와 모바일에서 이용가능합니다. (일부메뉴의경우모바일에서사용제한이있을수있음) \* 일부 화면의 경우 이해를 위하여 편집되었을 수 있습니다.

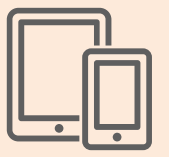

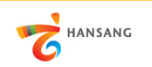

# Ⅰ. 준비하기

1) 한상넷 접속 및 회원가입

① 한상넷(www.hansang.net) 접속 후 화면 오른쪽 상단의 [회원가입]을 클릭하면 코리안넷 통합 회원가입 페이지로 이동합니다.

② 회원구분에서 "재외동포" 또는 "내국인" 선택 후 회원가입을 진행합니다. 회원가입은 이메일, 페이스북, 네이버인증을 통해 본인확인 후 진행가능합니다.

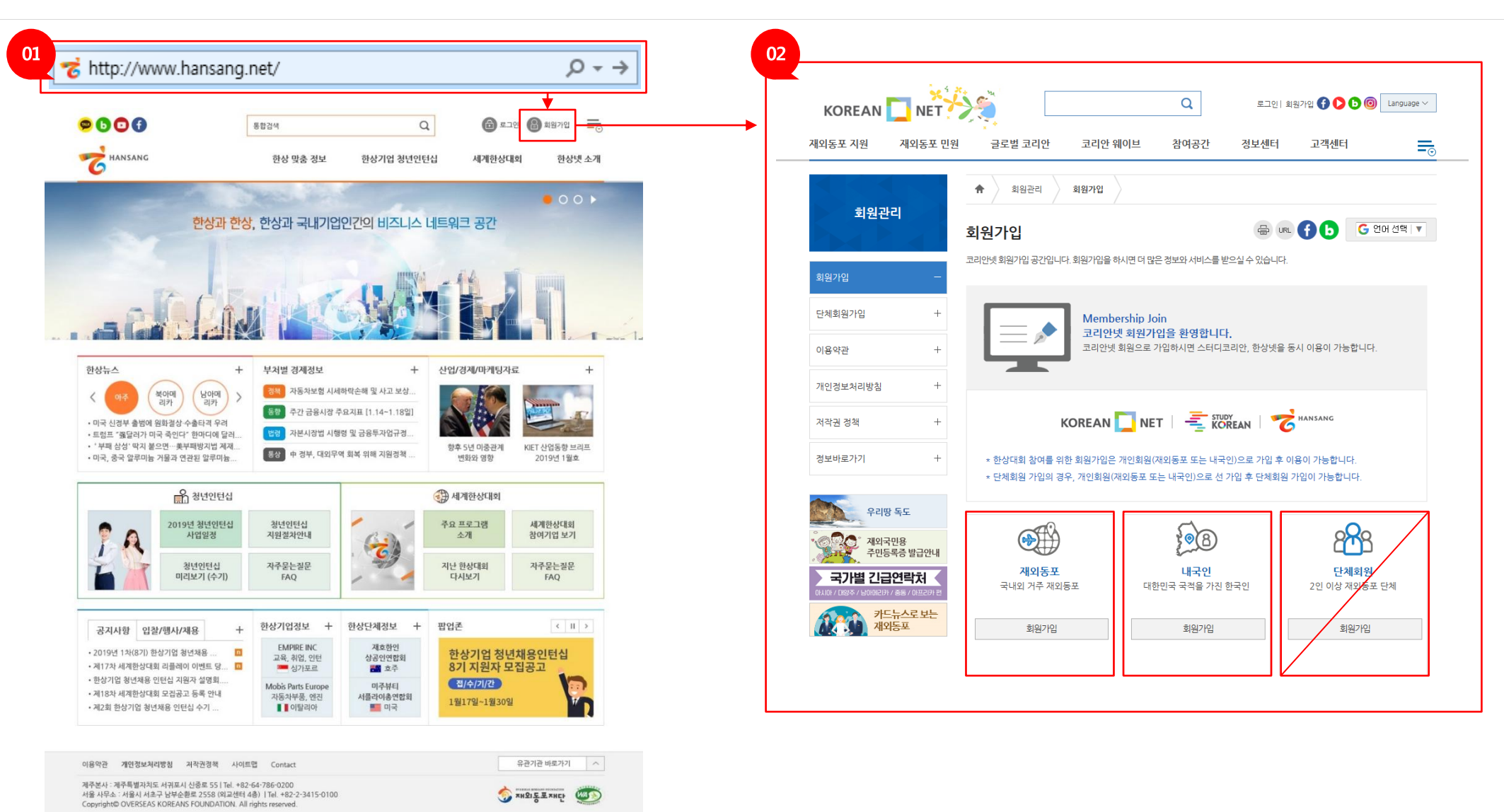

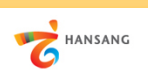

# Ⅰ. 준비하기

2) 로그인 후 해당 메뉴로 이동

① 회원가입이 완료 후 로그인합니다.

② 로그인 후 [한상기업 청년인턴십 > 청년인턴십 지원] 메뉴로 이동합니다.

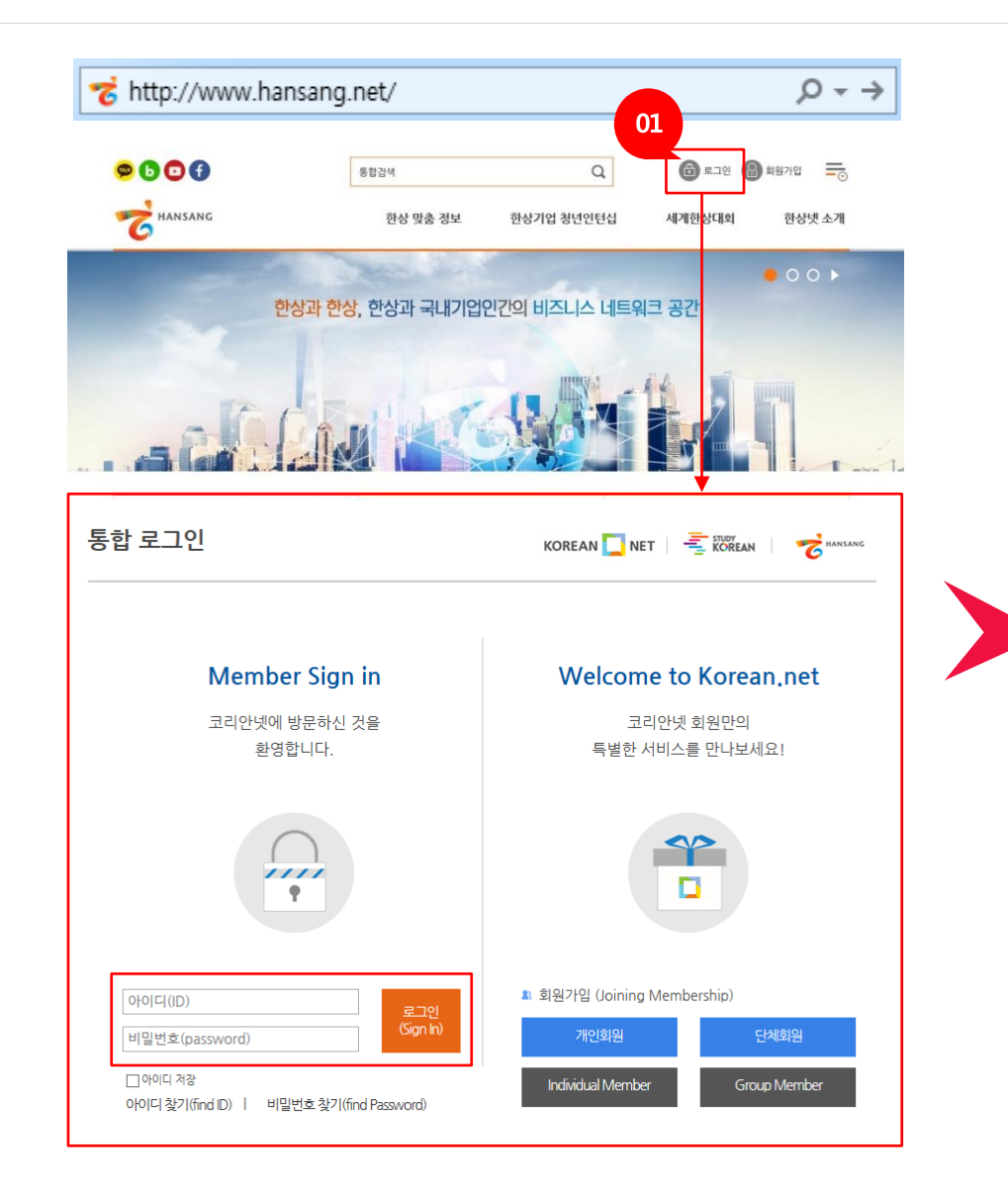

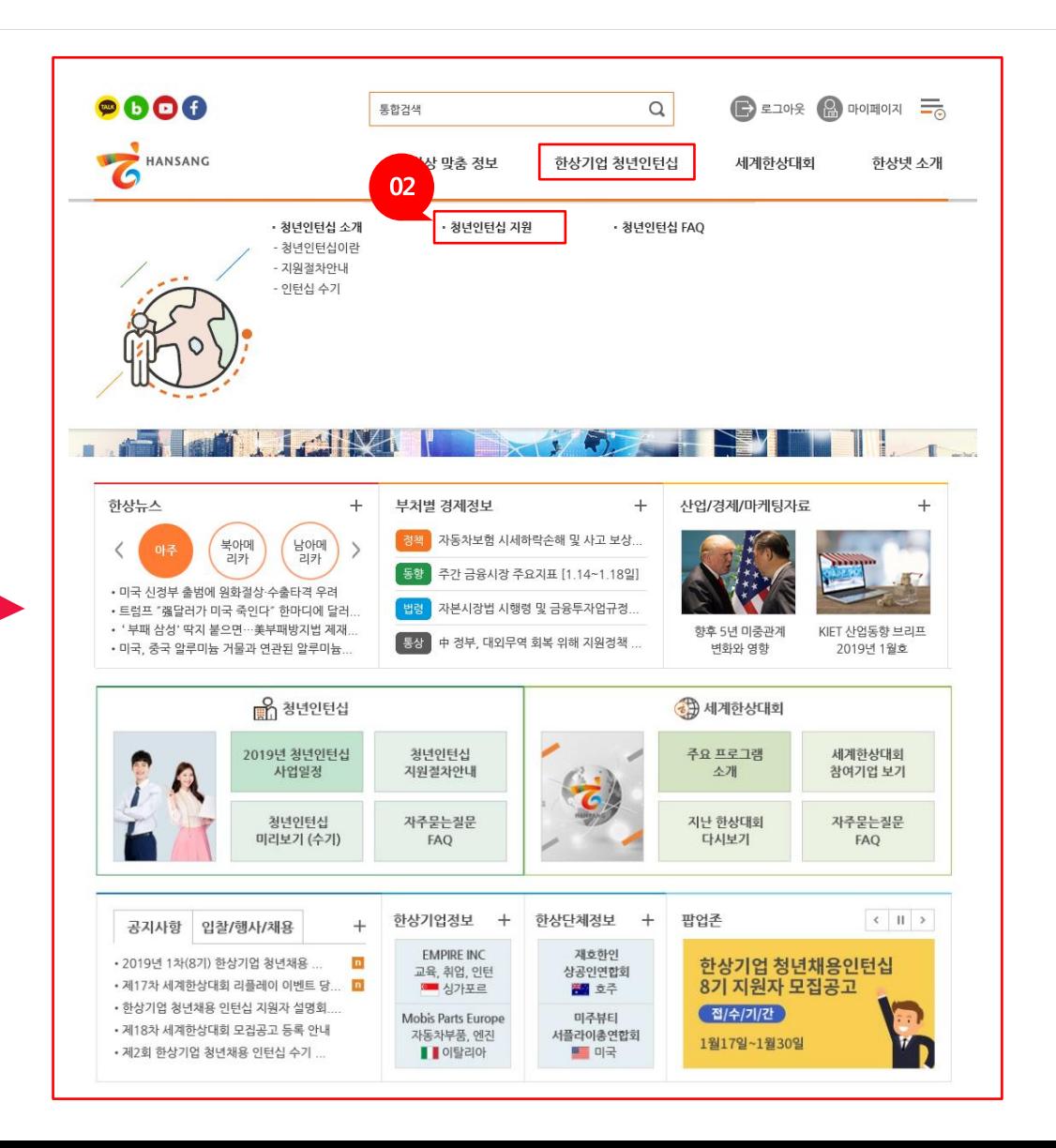

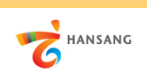

1) 청년인턴십 지원하기 – 공고선택

#### ① 청년인턴십 지원 공고 목록 화면에서 참여를 원하는 공고를 선택합니다. (1차에서 선발되지 않은 지원자만 2차 지원 가능, 2차에서 선발되지 않은 지원자만 3차 지원 가능합니다)

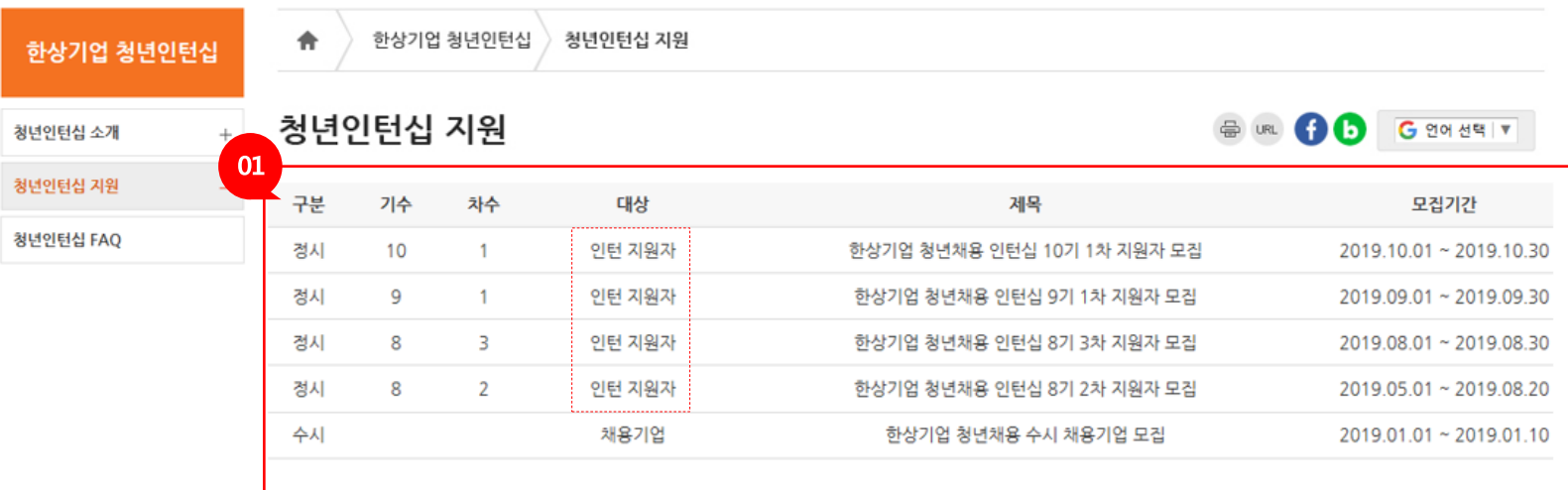

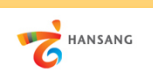

2) 청년인턴십 지원하기 – 기업선택

① 지원가능한 기업목록이 표시됩니다. 검색옵션을 이용하여 원하는 기업을 검색할 수 있습니다. ② 기업명을 클릭하면 기업의 정보를 확인할 수 있는 상세 페이지가 표시되며 ③ [지원하기] 버튼을 클릭하여 지원서 작성을 시작할 수 있습니다.

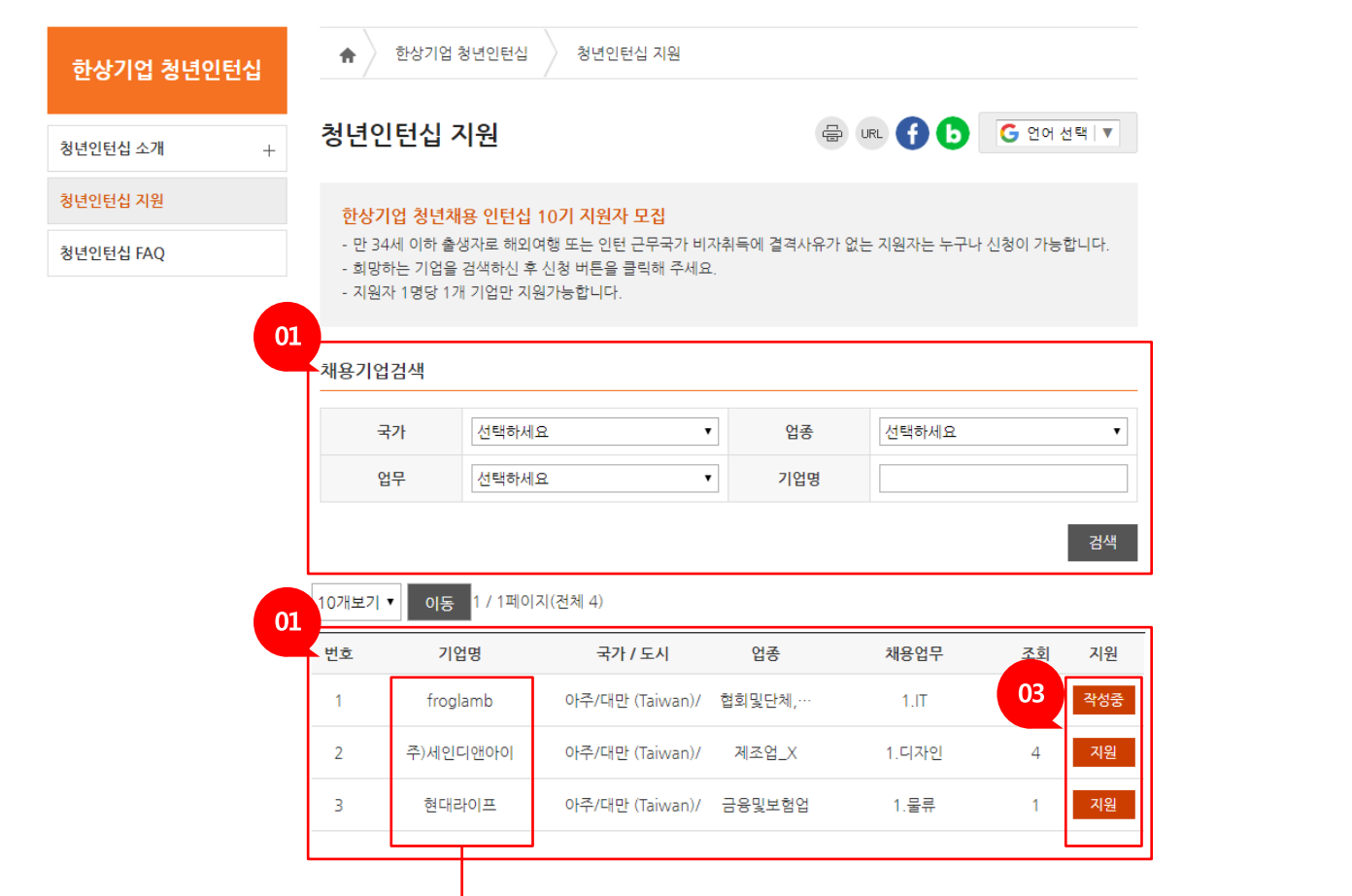

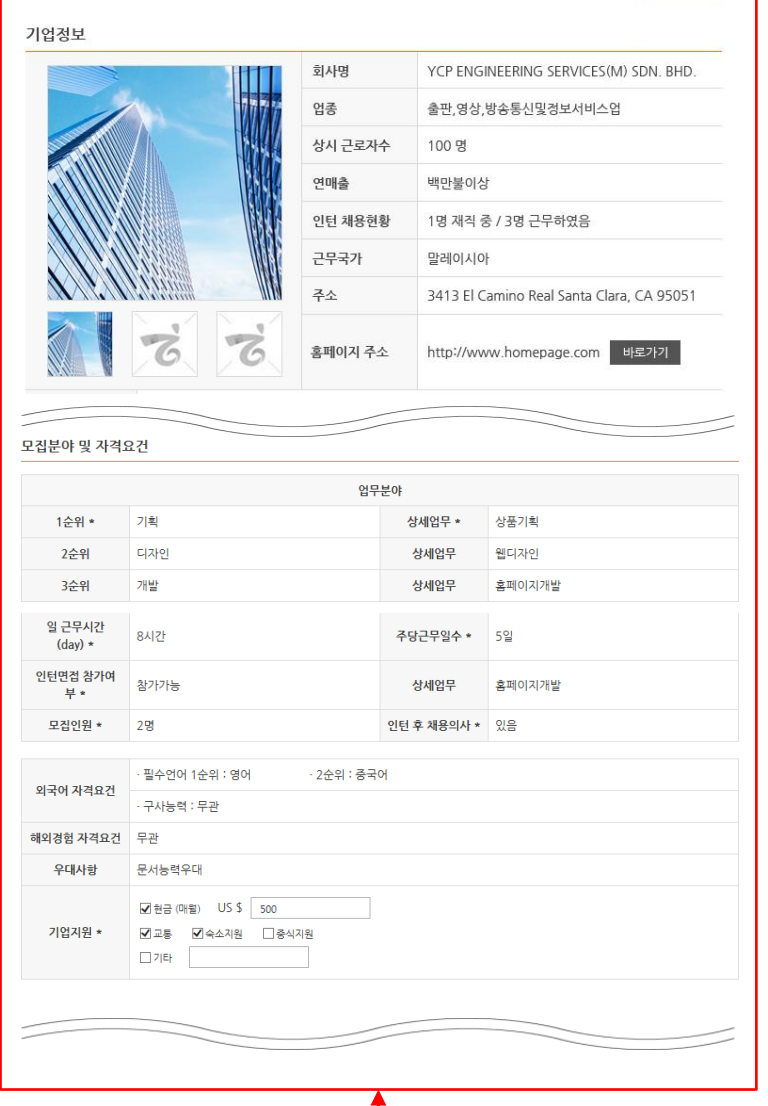

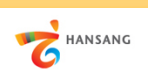

3) 청년인턴십 지원하기 – 지원하기

① 지원자 유의사항 확인 및 동의 체크 후 다음단계로 이동합니다.

② 지원자 이력서(개인정보, 학력/경력사항, 보유기술, 자기소개서) 내용을 모두 작성하고 ③ [제출하기] 버튼을 클릭하여 지원을 완료할 수 있습니다.

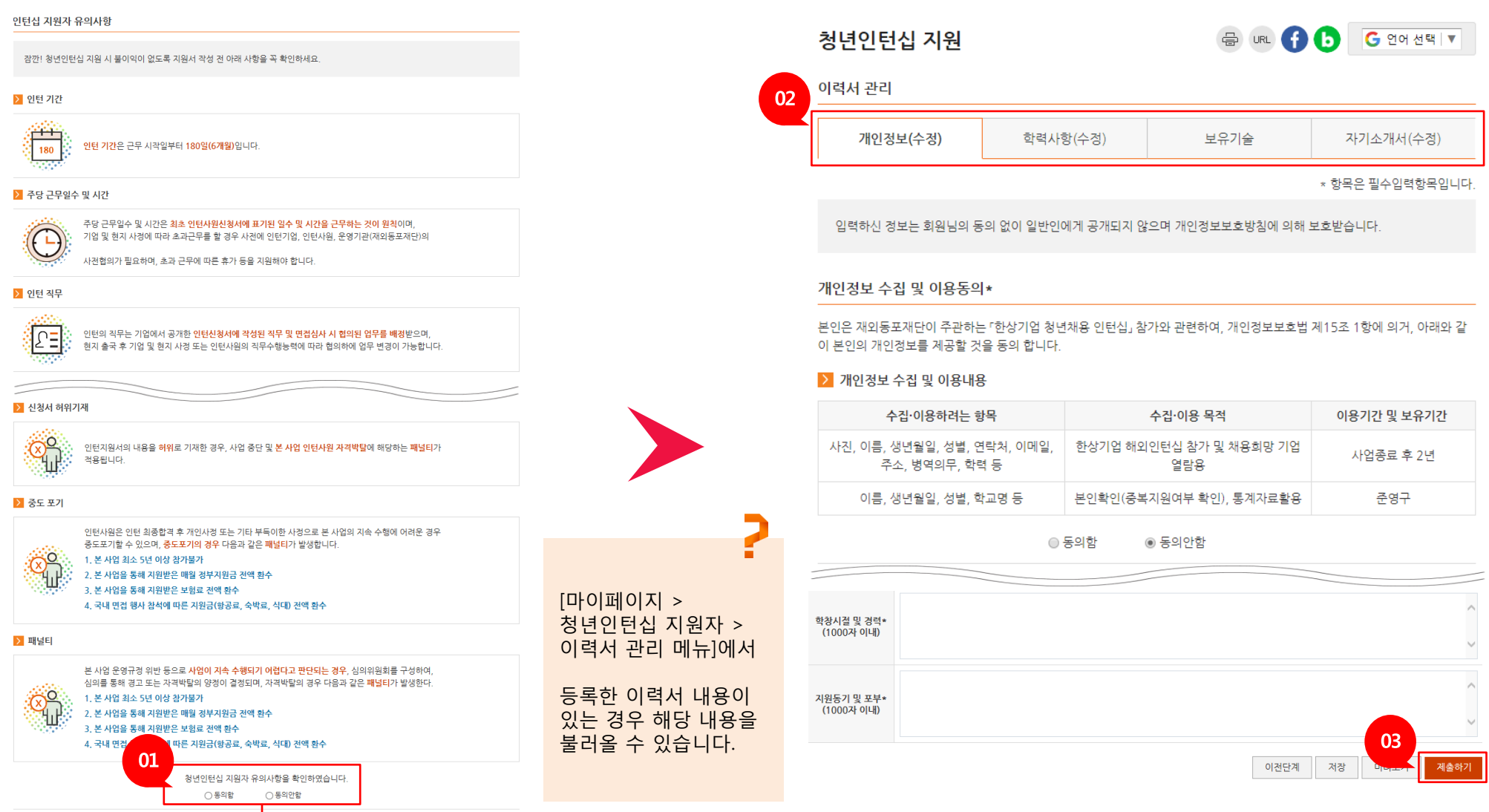

다음단계

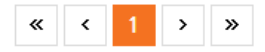

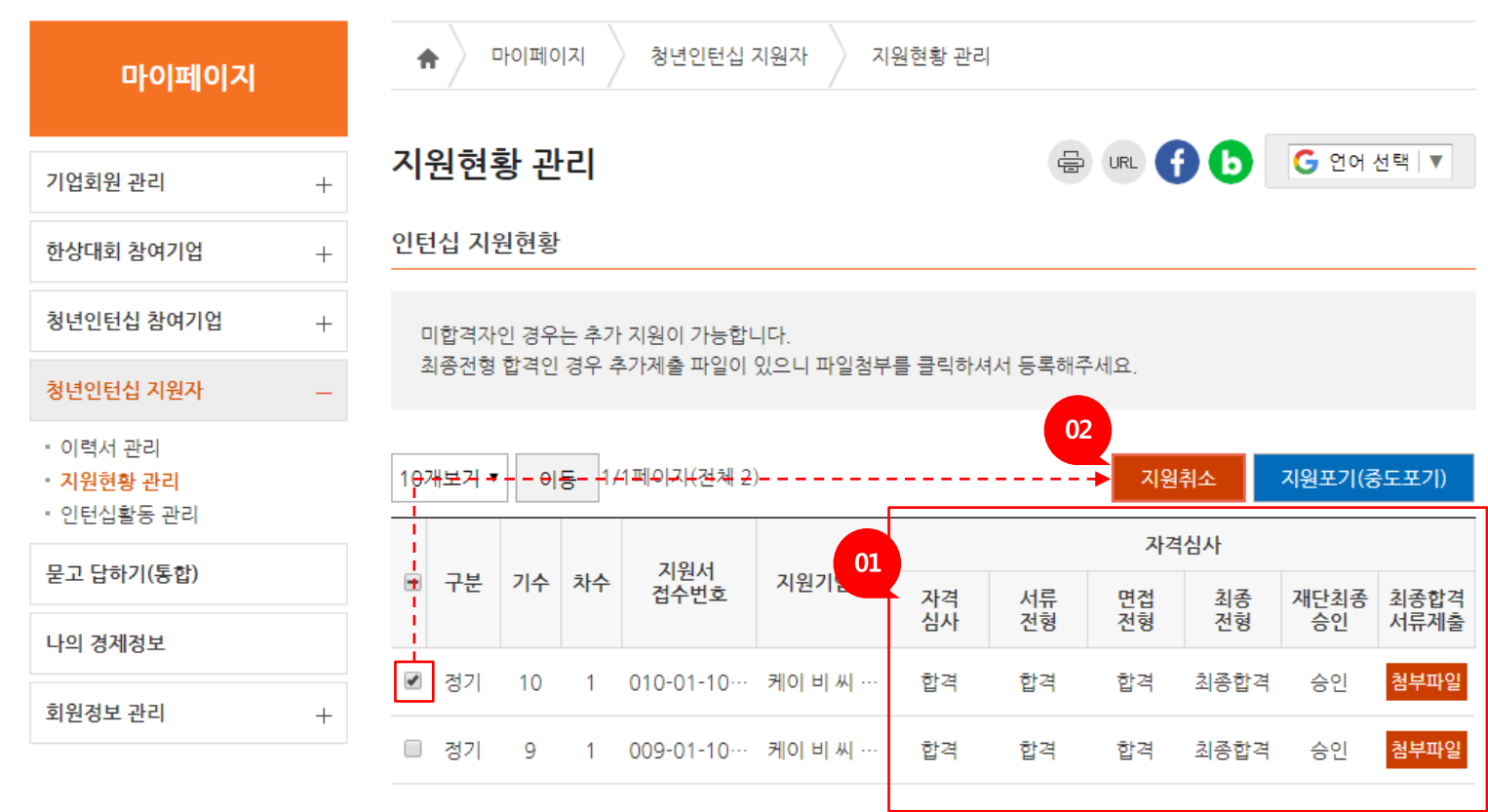

① 인턴십 지원현황을 관리하는 메뉴입니다. 자격심사 단계별 진행과정을 조회할 수 있습니다. ② 원하는 지원 선택 후 [지원취소] 버튼을 이용하여 지원취소가 가능합니다. 지원가능기간이라면 같은 기업 또는 다른 기업에 재지원이 가능합니다.

Ⅱ. 청년인턴십 지원 4) 지원현황관리 – 지원취소 및 재지원

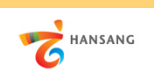

7

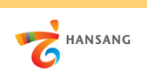

5) 지원현황관리 – 최종합격서류제출

① 재단최종승인 단계까지 승인처리되면 [파일첨부] 버튼을 클릭하여 "최종합격자 정보동의 및 제출서류 파일첨부"를 진행합니다. ② 보안서약서, 본인동의서 및 개인정보, 고유식별정보 수집·이용에 동의 체크 후 제출서류를 모두 첨부합니다.

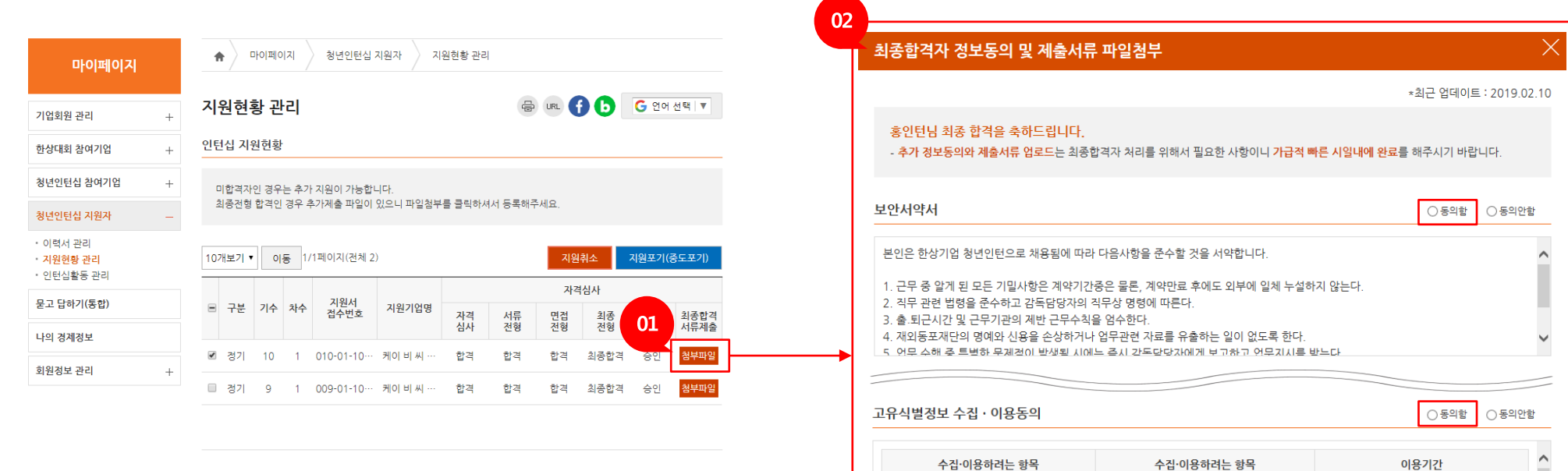

증빙서류\* 기타 자격증

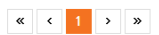

주민등록번호(신분증 사본), 통장사본(지 \_ \_ \_ \_ \_<br>워크 지근) 지원금 지급기간 종료(한상기업 청년인턴 원금 지급) 십종료) 후 2년 ※ "한상기업 청년채용 인턴십" 참가 신청을 위하여 고유식별정보를 계공하고자 하는 자는 고유식별정보 수집 동의를 거부할 권리가 있으 제출서류 - 지원서에 작성한 학력, 경력을 증명할 서류 사본을 올려주세요. - 자격증은 압축파일 하나로 올려주세요. 졸업증명서 \*  $\triangleq$ 청년 취업 애로층

 $\triangleq$  $\triangleq$ 저장 닫기